## **CHEMTECH**

# ASC-990

Flame AAS Autosampler

# **INSTRUCTION MANUAL**

ChemTech Analytical Instruments Ltd

# **Contents**

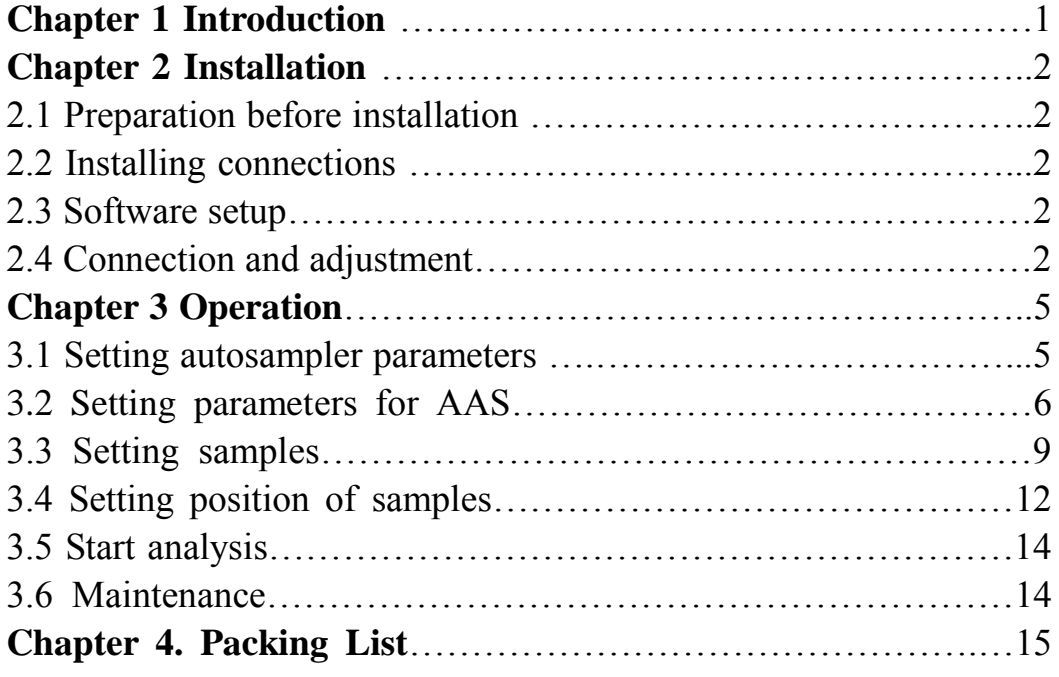

## **Chapter 1 Introduction**

The device is a special autosampler for CTA-3000 Atomic Absorption Spectrophotometer. It can suck standard samples and samples automatically and clean the sampling head and pipelines automatically. Shown as Figure 1-1.

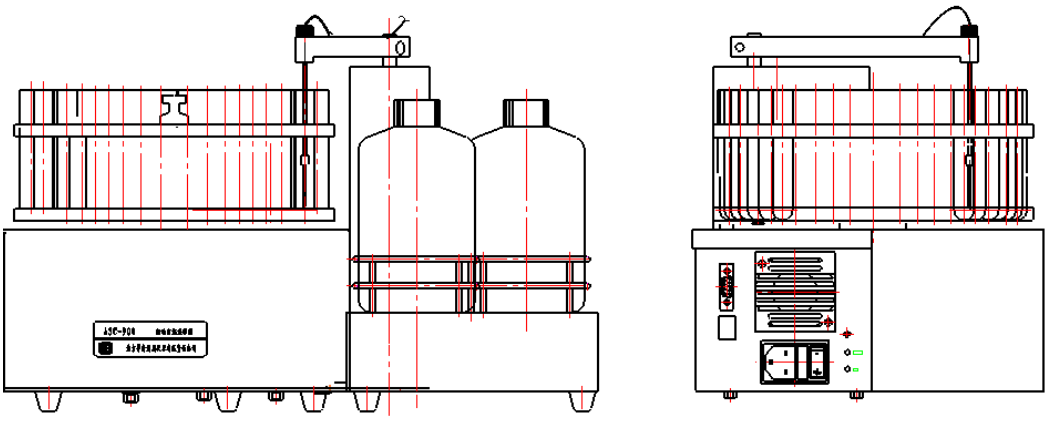

**Figure 1-1 Outline Drawing** 

Shown as Figure 1-2, there are 68 holes in which 8 test tubes of 45ml and 60 test tubes of 10ml are put on the sample tray equipped with the device. The device reserves the options for extending enrichment autosampling functions. 28 holes are preset in the sample tray. 2 beakers of 400ml are provided with the device and one of them is for cleaning solution. Between the cleaning solution and sample tray, it reserves the location of eluting solutions for extending enrichment autosampling functions.

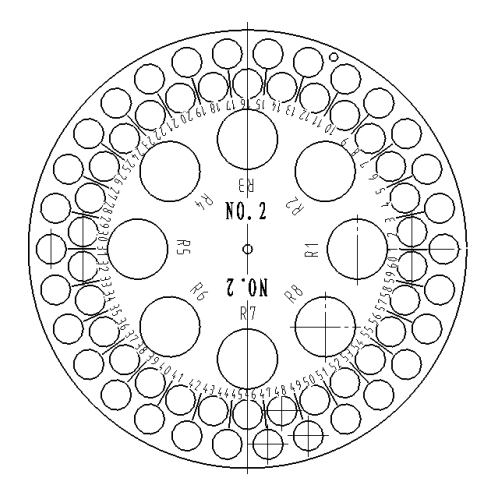

**Figure 1-2 Sample Tray**

## **Chapter 2 Installation**

## **2.1 Preparation before installation**

- $\Diamond$  After the device has been unpacked, please check up carefully the parts provided against the packing list for acceptance.
- $\Diamond$  Read the instruction manual carefully to be familiar with the working principle, structure, installing procedures and operating instructions.

## **2.2 Installing connections**

Put the autosampler on a steady workbench in front of the AAS main unit.

Shown as Figure 2-1, there are two serial interfaces—RS232 and 485 interfaces. RS232 interface is used for the communication between the autosampler and a computer. 485 is the reserved communication interface. The power supply should be 220V/50Hz AC.

Plug in the power cord and serial signal cable. The indicator light gives out yellow light after being electrified. The indicator light gives out red light while performing commands.

*Because AAS main unit also uses a RS232 communication port, the PC must have two RS232 communication ports if the autosampler is needed.* 

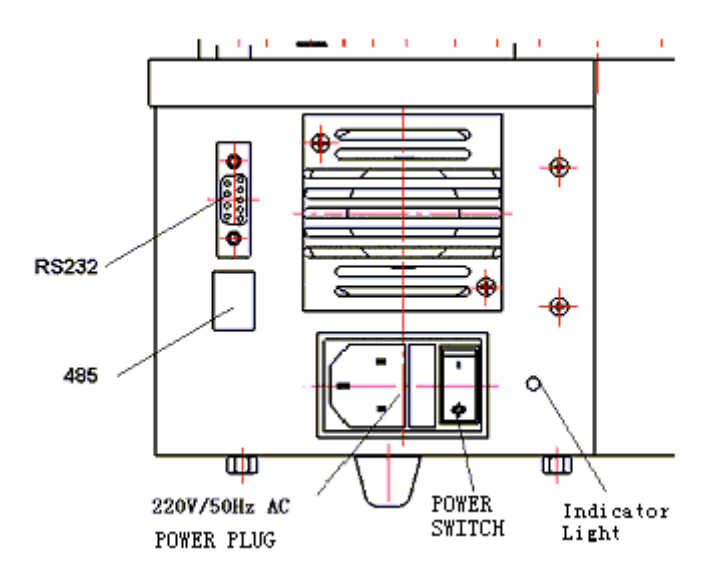

## **Figure 2-1 Panel**

## **2.3 Software setup**

Insert the disk provided with the AAS main unit into a CD drive. Open the driver from the explorer and double click " Setup.exe " file. After running the installation program, please setup the software according to the wizard. After the installation, click " AAWin " on the desktop to run AAWin software.

## **2.4 Connection and adjustment**

Enter AAWin software. After running the AAS main unit, set " Measuring mode" to " Flame AA". Then click tool button  $\mathbb{R}$ , the window for setting autosampler will pop up. Shown as Figure 2-2.

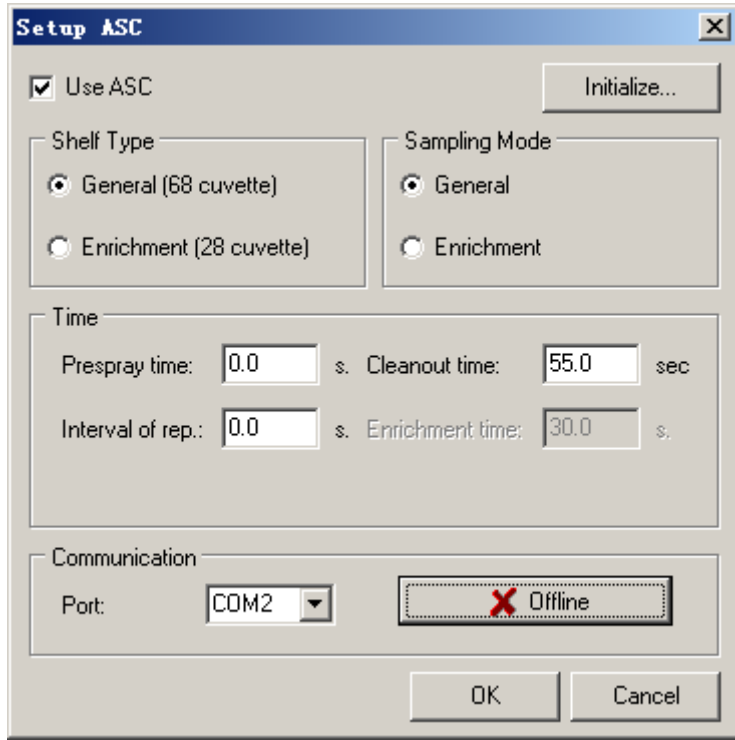

**Figure 2-2**:**Setting autosampler**

- Select "Use ASC". It will show "∨".
- Select "General (68 cuvette)" in "Shelf Type" options.
- Select "General" in "Sampling Mode" options.

## *Note: The unselected options above are reserved, so they can't be used temporarily.*

- Turn on the power switch on the device.
- Select the corresponding "Port" in "Communication" options.
- Click "Offline", then it displays "Online".
- Click "Initiaze…" or "OK".

At this time, the sampling head should stay at the upper right side of the cleaning solution.

*Before using the device, please connect the capillary tube in the sampling arm to that in the nebulizer installed on AAS main unit tightly with a connecting pipe.* 

*If the sampling head is found to stay at a improper position in the cuvette, shown as Figure 2-3, please loosen the adjusting screws , adjust the height of the sampling head and then fasten the adjusting screws.* 

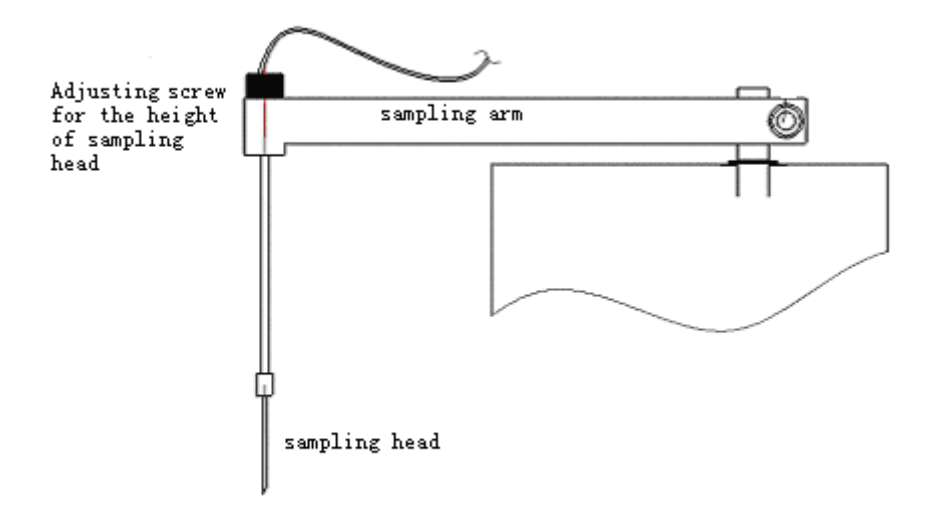

**Figure 2-3 Sampling arm**

*Note: Don't touch the sampling arm while the device is running, otherwise the sampling arm will be dislocated.* 

## **Chapter 3 Operation**

## **3.1 Setting autosampler parameters**

Run AAWin software, set the parameters for AAS main unit, then set " Measurement mode" to "Flame Absorption" or "Flame Emission". Click tool button and the window for setting autosampler will pop up. Shown as Figure 3-1.

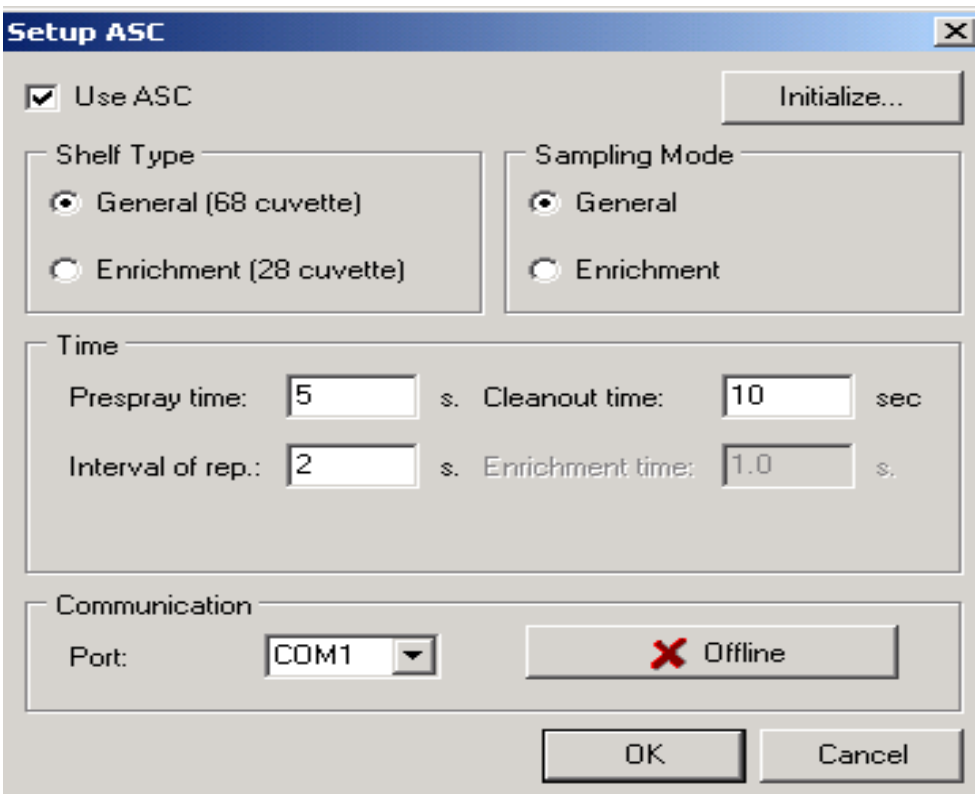

## **Figure 3-1 Setting autosampler**

- Select "Use ASC". It will show "∨".
- Select "General (68 cuvette)" in "Shelf Type" options.
- Select "General" in "Sampling Mode" options.
- Turn on the power switch on the device.
- Select the corresponding "Port" in "Communication" options.
- Click "Offline", then it displays "Online".
- Click "Initiaze…". This step can be overleaped to next step.
- "Prespray time": it refers to the time from the autosampler sucking samples to steady atomization. The time can be set according to the practical measurement. The recommended value is 4-6 seconds.
- "Cleanout time": it refers to the cleaning time with de-ionized water after every measurement. The recommended value is 5-15 seconds.
- "Interval of rep.": It refers to the interval time between two samplings in duplicate measurements. The recommended value is 1-3 seconds.
- Click "OK" to exit.

#### **3.2 Setting parameters for AAS**

Please set the measurement parameters before measurements.

#### **Setting the measurement parameters**

To make a measurement, you need to set the measurement parameters first. Select  $[Settings]$  — [Measurement parameters] from the menu or click the button **F** from the toolbar, and you will open a dialog box for measurement parameter settings. From the dialog box you will see three optional pages, the first page allows you to make regular parameter settings. See Figure3-2

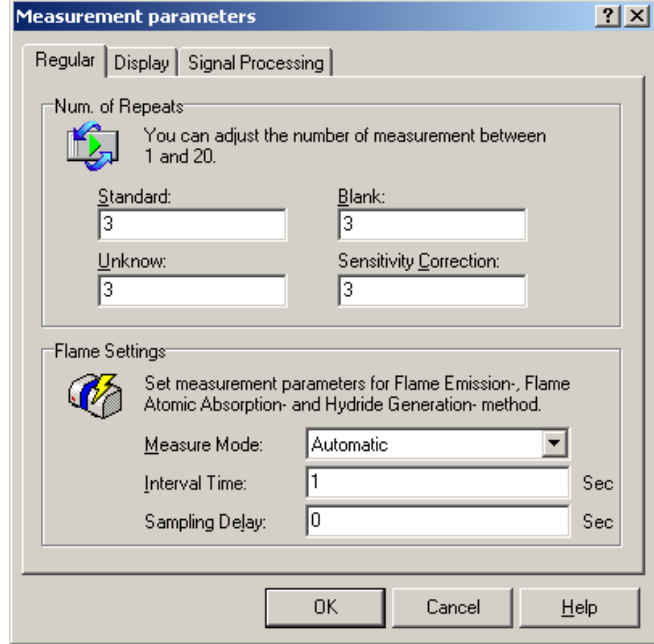

**Figure 3-2 Setting regular measurement parameters**

You may set duplicate numbers for the "Standard", "Unknown", "Blank" and the "Sensitivity correction sample" in the "Repeat number for measurement" section, the value of which should be at the range of 1 to 20. If the current analytical method you select is Flame Analysis (Flame absorption, Flame emission, Hydride generation method), you can also make some special settings for the Flame Analysis: You can select "Manual" or "Automatic" for the "Measurement mode**"** to make a measurement. In the "Manual" mode, you need to operate by hand to make every individual measurement. Hence, when a "Manual" mode is selected, the other two options in this section ("Time interval" and "Sampling delayed") will become inactive; in the "Automatic" mode, system will repeatedly take the measuring process and automatically make all the measurements, users need not to operate by hand during the measuring process. If the "Automatic" mode is chosen, then the other two options—"Time interval" and "Sampling delayed" need also to be set.

"**Time interval**" is the waiting time for each sample uptake, it should be within the range

of 1 to 99 seconds.

"**Sampling delayed**" is the waiting time taken before auto-sampling, i.e. the pre-spraying time. It should also be at the range of 1 to 99 seconds.

After setting the regular parameters, you may change to the second optional page "**Display setup**" for the display settings of measuring graphs. Refer to Figure 3-3 for the setup.

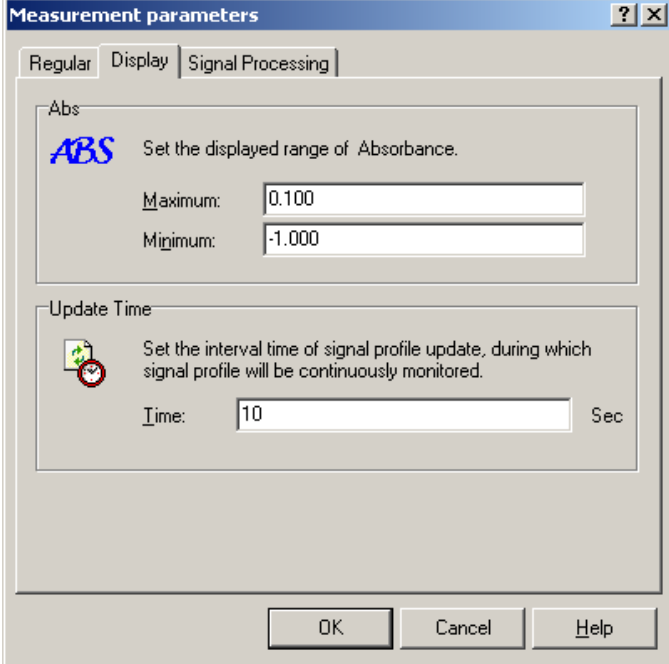

**Figure 3-3 Page for setting display parameters**

In this page, you can set the display boundary of absorbance in the measuring graphs, i.e. the lower and upper limits of the vertical / longitudinal axis of the measuring graphs. If you are selecting "Flame emission" as your current measurement mode, then you may also set the display range of energy. Also see figure 3-4.

**"Refresh time"** is the maximum time period during which the real time profile can continuously display in flame mode, i.e. the threshold of time axis (the horizontal or abscissa) in the measuring graph. For example, if you set the "Refresh time" as 10 seconds, then the maximum display period of time coordinate axis will be 10 seconds during the measurement, and the real time profile will be refreshed/renewed every 10 seconds, the former curves will be cleared out. Nevertheless, you need not to worry too much about that, since you may adjust the display range of your horizontal coordinate to a proper extent through the "graph display setup" function, i.e. you may display your former graph for the second time. The graph will be removed when you begin to make a second measurement. Note that the"Refresh time"can only be active in **Flame** mode.

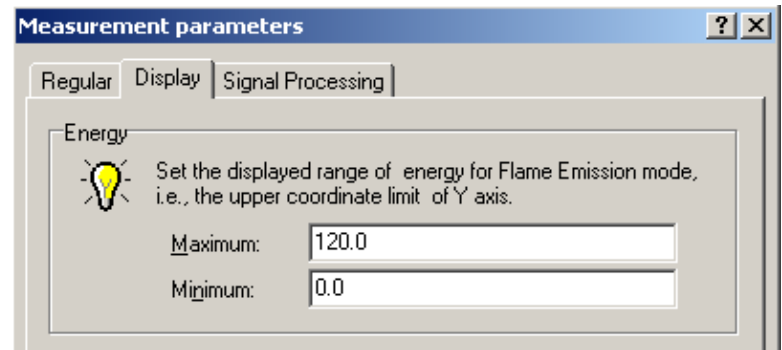

**Figure 3-4 Setting the energy range of flame emission analysis**

After making display setup, you can select the third page "Data processing" for signal processing parameter settings (See figure 3-5). In this page, you can check the data calculation mode from the "Calculation mode" pull-down menu box. The calculation mode you may select is as follows: continuous, peak height, and peak area. However, you can only choose two of them: **peak height** or **peak area** for the selection of calculation mode in furnace analysis.

You need also to input the integration time for the measuring data in the "Integration time" box. The integration time you enter should be at the range of 0.1 to 100 seconds. The recommended value is 2-5 seconds while using flame AAS autosampler.

"**Filter factor**"is a constant which needs to be given to filter the acquired data, i.e. the flatten factor. It should be controlled at the range of 0.01 to 10.

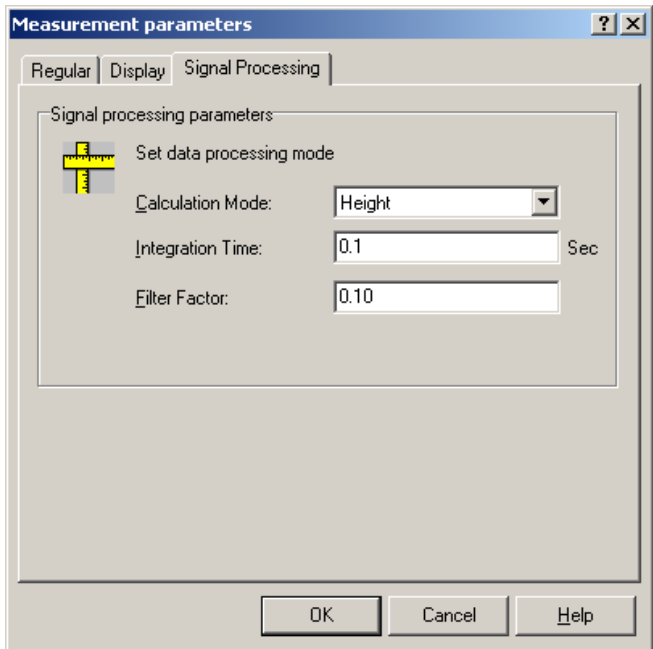

**Figure 3-5 Setting the signal processing parameters**

After finishing the above settings, click the "**Confirm**" button for saving and exiting the

measurement parameter setup box.

#### **3.3 Setting samples**

Before making a measurement, you need also to set the measuring samples. Select [settings]—[Guide to the sample setup] from the menu or just press the button " $\mathbb{S}^n$ " from the toolbar to open the "Guide to the sample setup" dialog box. It includes three pages allowing you to make measurement sample settings step by step. The first page is meant for standard sample settings referring to Figure 3-6.

**"**Correction method**"** is used to select the correction method for standard samples. The method to be selected is as follows: calibration curve, standard addition or interpolate method.

"Regression equation" is the calculation formula selected for the regression of calibration curve of the standard samples, including "linear  $A=K_1[C]+K_0$ ", "linear  $C=K_1[A]+K_0$ ", "square  $C=K_2[A]^2+K_1[A]+K_0$ " and "cubic  $C=K_3[A]^3+K_2[A]^2+K_1[A]+K_0$ " etc. This section allows you to select a proper regression order for the calibration curve.

"Concentration unit" is the unit used for the sample concentration. It may be as follows: " $ng/µ''$ , " $ng/ml''$ , " $\mu g/µ''$ , " $\mu g/ml''$ , " $mg/l''$ , " $ppb''$ , " $ppm''$ , " $mol/l''$  etc. You can also enter the unit by yourself in the case of no proper unit existing in the concentration unit list.

"Sample identification (ID)" and "Serial number" generally make up the sample number. For example, Sample no. "S1" stands for the sample which has a Sample ID "S" and a Serial number "1".

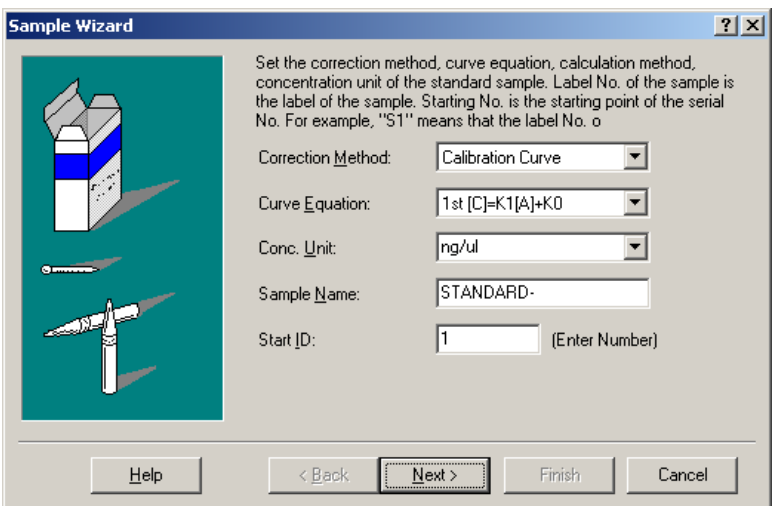

**Figure 3-6 Standard sample settings**

After you have made standard parameter settings, click the "Next step" button entering the page for standard concentration setup referring to figure 3-7. You can enter the concentration values in the concentration boxes of the standard list. Click "Increase" button to add the standard samples, you may add totally 8 samples in the standard list. Click "Decrease" to remove/delete standard samples, you should leave at least one standard sample in the list.

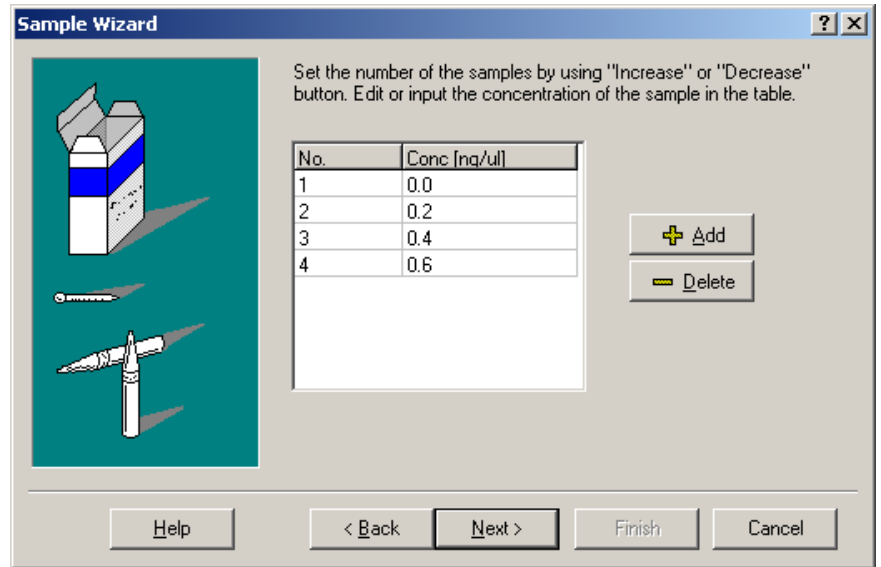

**Figure 3-7 Setting the concentration of standard samples**

After finishing the standard concentration setup, click the "Next step" button for the auto-analysis setup referring to figure 3-8.

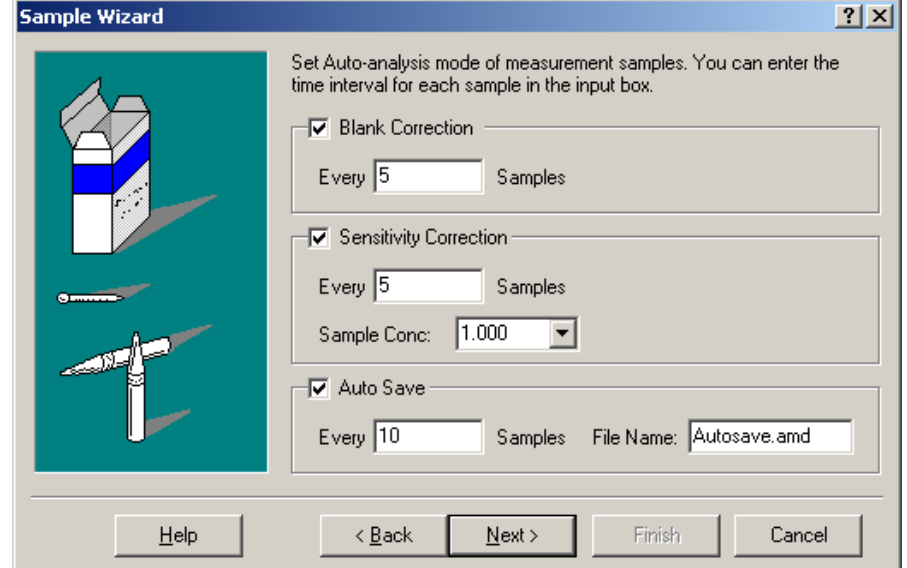

**Figure 3-8 Auto-analysis setup**

In this page, you may check some auto-analysis functions and make the corresponding parameter settings for the measurement:

Blank correction:To set the measuring interval for blank correction samples. For example,

if you enter "every 5 samples" for blank correction, system will measure the blank sample after every 5 samples to make a blank correction. You can set this function according to your practical need.

Sensitivity correction: Similar to the blank correction, this function allows you to set the sample interval for sensitivity correction. Moreover, you need also to enter a concentration value for the correction standard into the "Concentration for correction standard" box. When measuring this sample, system will divide the measured concentration by the above entered concentration value in the "Concentration for correction standard" box to work out a sensitivity coefficient, which is applied to the calculation of the actual concentrations of the following samples. The calculation formula is as follows:

 Sensitivity Correction Factor = The Measured Concentration Value The Set Concentration Value

If you have selected an auto-sampler, you may also set the positions of the blank and the sensitivity correction samples from the "Sample position" box.

Auto-save: To set the sample interval for storing measurement data in case that the measurement data will not be totally lost when the computer is deadly locked by accident. Click the button beside the file name and enter a file name you want to save as. The default file name used in this AAWin system is "autosave.amd".

After you complete the auto-analysis setup, click the "Next step" button entering the last page of this sample setup guide — the "Unknown sample settings" section, see figure 3-9.

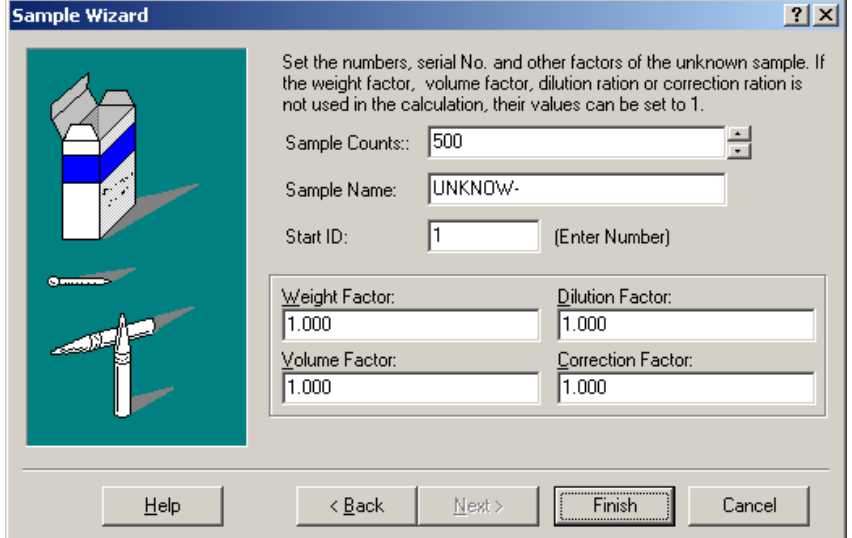

**Figure 3-9 Setting the unknown samples**

*In this page, the following items will be set: number of unknown samples, sample ID and a variety of coefficients or factors needed for concentration calculation or correction. In the measuring result table, one column entitled " Actual concentration" is listed. Its calculation formula is as follows:*

*Note: The maximum number of unknown samples should be less than 20.* 

Conc\*Volume Factor\*Dilution Ratio\*Correction Factor\* Sensitivity Correction Factor

Real Conc.=

## Weight Factor

In the above formula, "Concentration" refers to the concentration values calculated from the absorbance of the measured samples. "Volume factor", "Dilution ratio", "Correction factor", and "Weight factor" can all be given from the above parameter setup page. "Sensitivity correction coefficient" can be obtained from the above calculation formula of sensitivity correction factor. Thus, you can do the calculation of the actual concentrations for the samples through the proper selection of individual factors. When you first open the sample setup guide, all the factors or coefficients are set to 1.000 as the default values, i.e. if you don not make any change, the actual concentration will be the same as that calculated from the absorbance of the sample.

After you finish all the above sample parameter settings, you can make some changes through clicking the "former step" button and editing the contents of the former pages. When you confirm that you have properly made all the sample parameter settings and click the "Finish" button, system will transform your settings into a measurement table. Now you may start to make a measurement.

Please click "New" if you want to reset the sample. Then repeat the procedures in 3.3.

#### **3.4 Setting position of samples**

After setting the samples, the device will number the samples and designate the test tubes. If the test tubes are designated freely, please reset the sample form.

- Shown as Figure 3-10:Click the preset number in "Pos" bar to select the corresponding numbers.
- Click the right button on the mouse and select "Edit…" in the shortcut options.
- Shown as Figure 3-11: edit the sample information and select the corresponding position number.
- Click "OK" to exit.

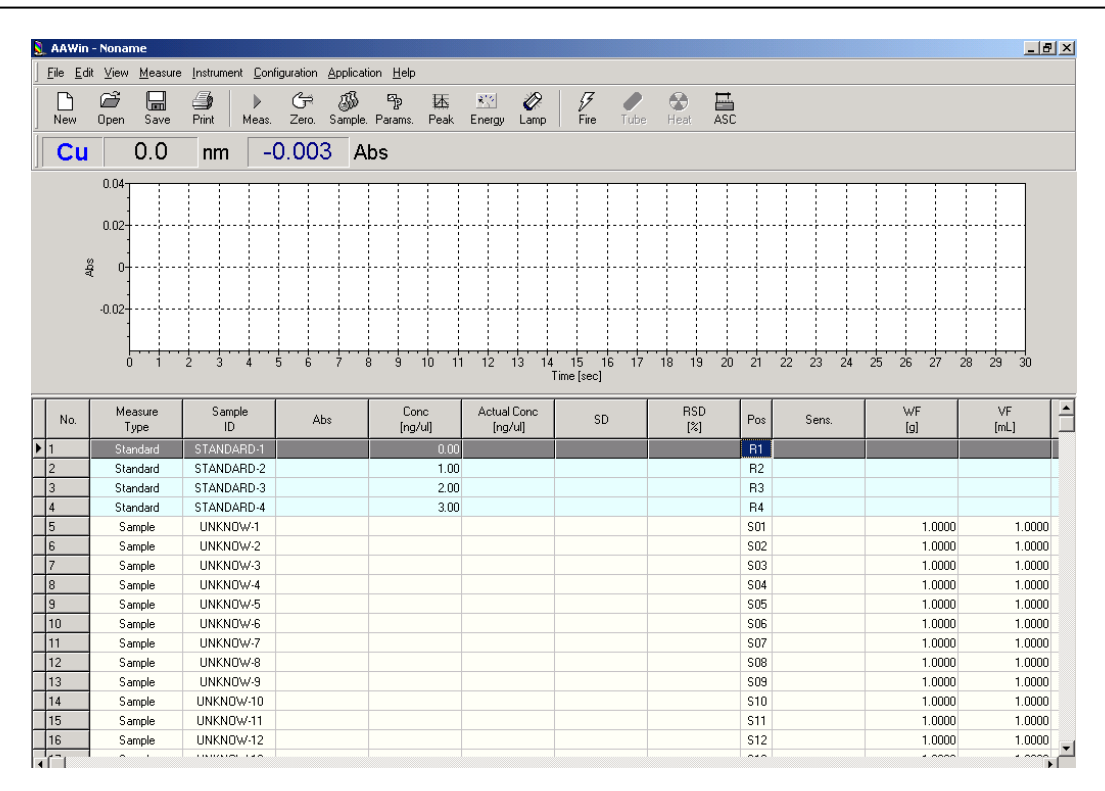

ASC-900 Flame AAS AutoSampler Operation Manual

**Figure 3-10 Editing sample form** 

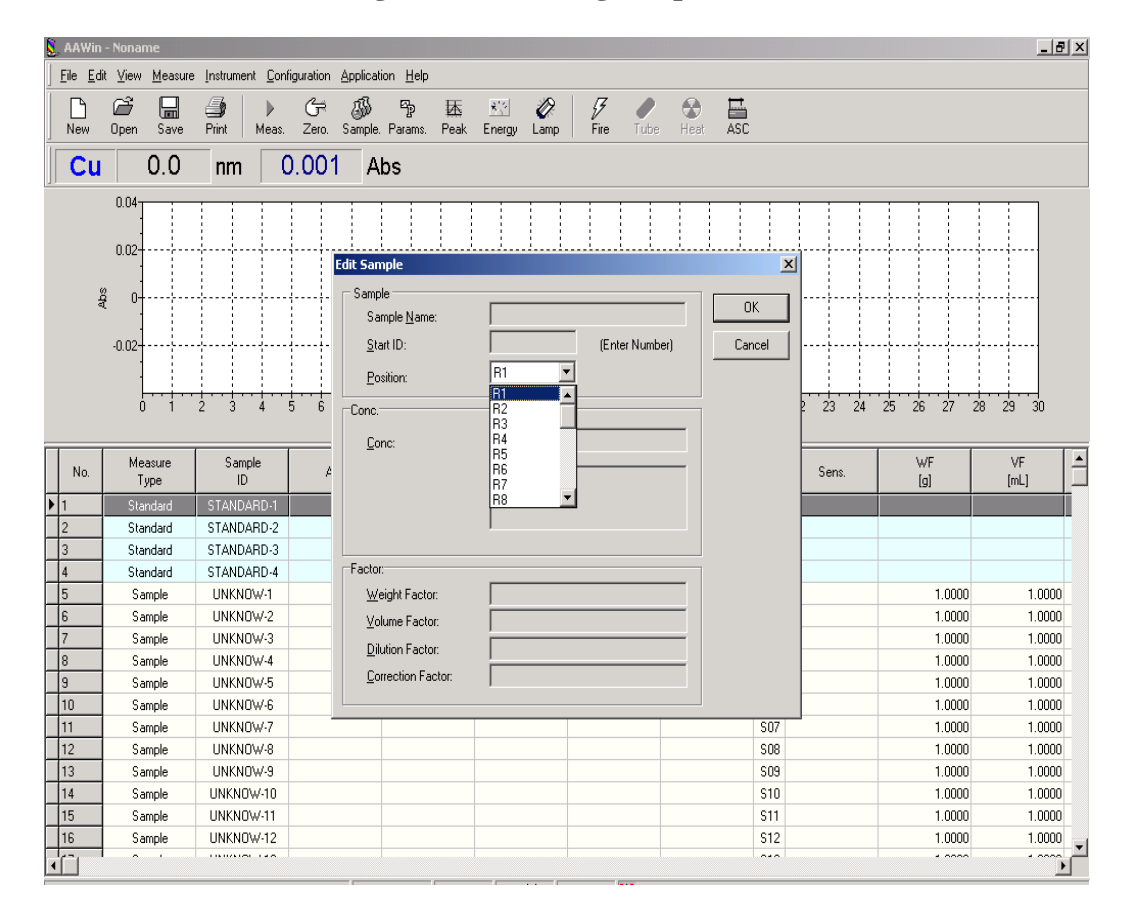

**Figure 3-11 Setting sample positions**

## **3.5 Start analysis**

In the case of flame analysis, you should carefully check all the piping tubes and the water seal for gas leak before making a measurement. When you make sure that everything is O.K, select [Instrument]—[Ignition] from the menu or click the  $\mathscr{F}$ " button from the toolbar for igniting the flame.

After you finish flame igniting and make proper adjustment to the burner parameters, you may now start to make a measurement. To do so, first select [Measurement]-[Start] from the menu or click the button  $\sqrt{\ }$ " from the toolbar or just press F5 key to open the measurement window, then there will be analog signal coming up in the real time graph. Refer to Figure 6-9.

## **3.6 Maintenance**

- $\Diamond$  Working and keeping temperature: 10-40 centigrade degrees. Don't put it in an environment below zero centigrade degree.
- $\Diamond$  Power supply: 220V/50Hz-AC. If the device goes wrong, first please check if the fuse for the switch is OK or not.
- $\Diamond$  Hitting the sampling arm is strictly prohibited, otherwise the servomotor will lose step and the sampling will not be correct.
- $\Diamond$  Please cover the device with a piece of cloth in order to avoid dust from stopping and abnormal rotation.

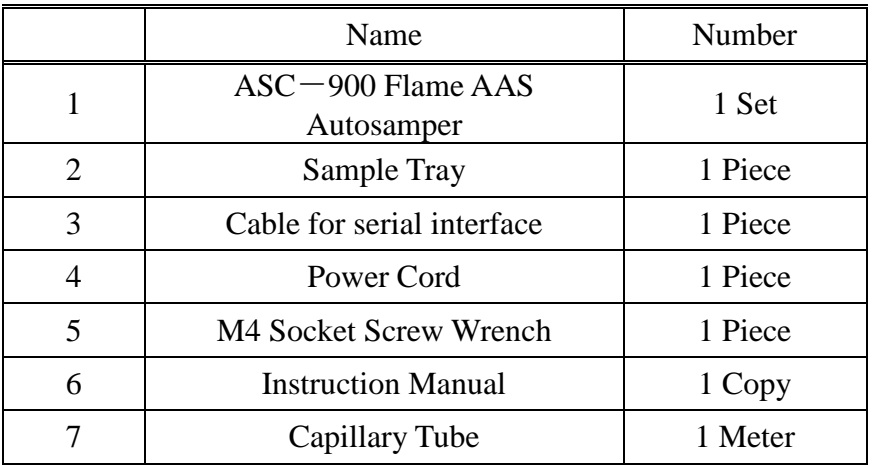

## **Chapter 4 Packing List**